# **PAKIRNA EMBALAŽA**

# **MENI - Proizvodnja / Pakirna embalaža**

# **Hitri dostop ob prehodu v drug del programa**

Je standardni gumb, ki se pojavlja stalno in je bližnjica za vpis v določen šifrant, ki ga potrebujete za izpolnjevanje dokumentov

Je standardni gumb, ki se pojavlja stalno in je bližnjica do pregleda določenih šifrantov, ki jih uporabljate za izpolnjevanje dokumentov

# **Slika št. 1**

53

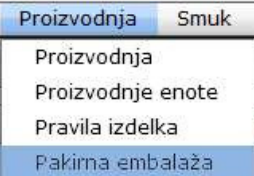

V pakirno embalažo dostopimo s klikom **na MENI - Proizvodnja / Pakirna embalaža**

Ko odpremo meni Pakirna embalaža, se nam prikaže

- seznam dobavnic (slika št. 2)
- iskalna vrstica (slika št. 3)
- izvršilni gumbi (slika št. 4)

# **Slika št. 2**

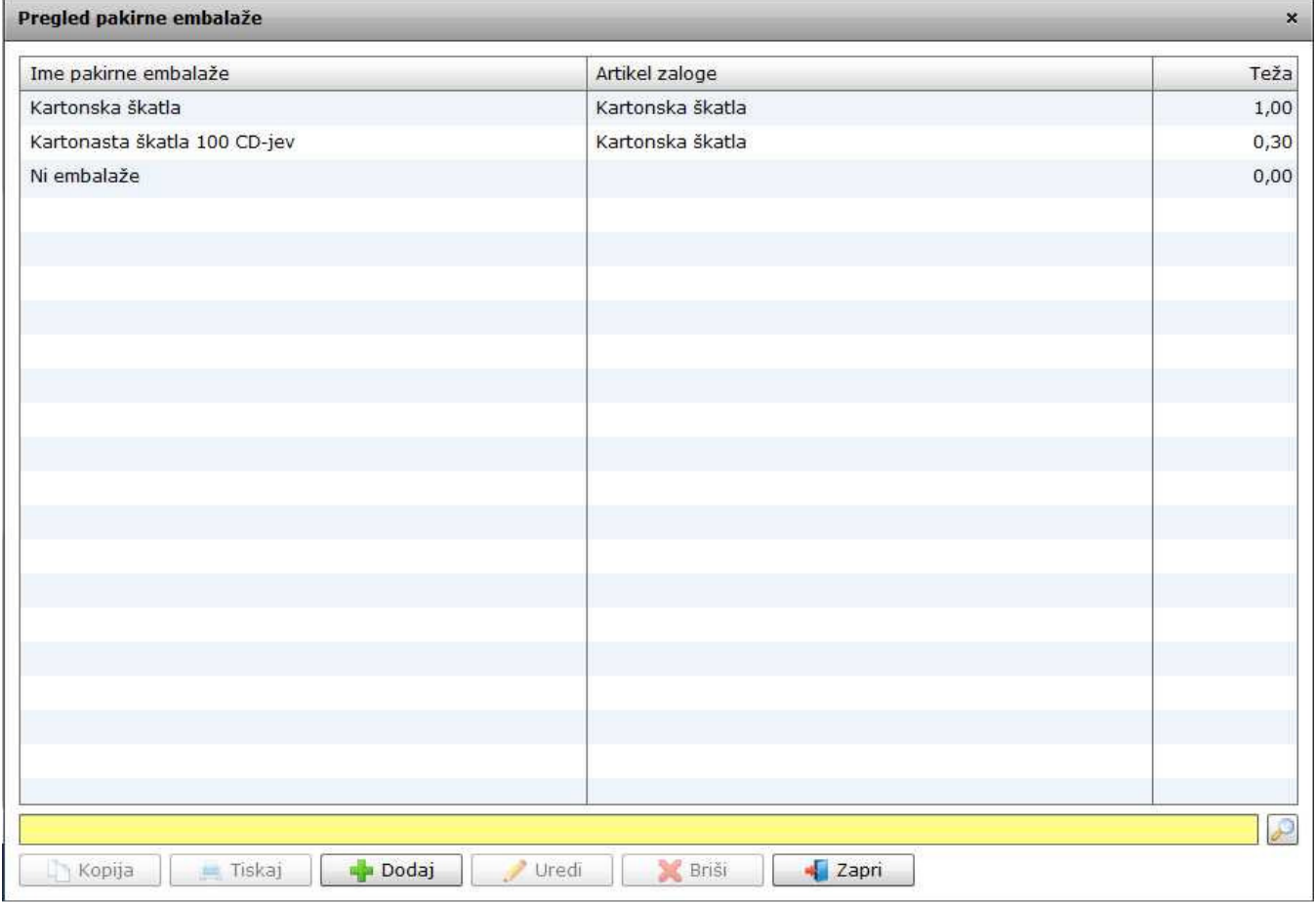

# **Slika št. 3**

در

Iskalna vrstica je sestavljena iz dveh delov:

- iskalna vrstica (rumeno okno)

Sem vpišemo iskano rubriko. Pri tem pa ni potrebno paziti, kjer se beseda nahaja, ker iskalnik išče po vseh besednih vezah. Potrebno pa je paziti na presledke. V kolikor vpišete več besed s presledki in naredite napako (primer. ednina , množina) iskalnik ne bo uspel najti zveze. Najbolj priporočamo iskanje ene besede ali vpis zgolj del besede, na podlagi katere bo iskalnik poiskal ožji izbor.

![](_page_1_Picture_0.jpeg)

Tu z levim klikom miške izvršimo iskanje želene rubrike.

# **Slika št. 4**

![](_page_1_Picture_3.jpeg)

#### **Izvršilni gumbi**

#### - **Kopija**

Je gumb, ki omogoča kopiranje točno določenega podatka iz preglednega seznama. To izvršimo tako, da z enim desnim klikom na miški označimo željen podatek iz seznama, ki se nato obarva modro. Ko je podatek iz seznama označen kliknemo na gumb Kopija in podatek bo skopiran.

Gumb Kopija je del standardnih gumbov, ki so vedno prikazani, ni pa nujno, da imajo vedno polno funkcijo. V tem primeru gumb Kopija ni smiselno uporabljati.

#### - **Tiskaj**

Je gumb, ki omogoča tiskanje točno določenega podatka iz preglednega seznama. To izvršimo tako, da z enim desnim klikom na miški označimo željen podatek iz seznama, ki se nato obarva modro. Ko je podatek iz seznama označen kliknemo na gumb Tiskaj in podatek se bo natisnil.

Gumb Tiskaj je del standardnih gumbov, ki so vedno prikazani, ni pa nujno, da imajo vedno polno funkcijo. V tem primeru gumb Tiskaj ni smiselno uporabljati.

#### - **Dodaj**

Je gumb, ki omogoča dodajanje želenih podatkov. Z enim levim miškinim klikom na gumb Dodaj se vam bo odprlo novo okno (slika št.).

#### - **Uredi**

Je gumb, ki omogoča urejanje želenih podatkov v pregledu. To izvršimo tako, da z enim desnim klikom na miški označimo željen podatek iz seznama, ki se nato obarva modro. Ko je podatek iz seznama označen kliknemo z levim miškinim kazalcem na gumb Uredi in odprlo se vam bo okno označene rubrike. (slika št. 5) V oknu so obstoječi podatki, ki jih boste lahko uredili.

#### - **Briši**

Je gumb, ki omogoča brisane želenega podatka iz seznama. To izvršimo tako, da z enim desnim klikom na miški označimo željen podatek iz seznama, ki se nato obarva modro. Ko je podatek iz seznama označen kliknemo na gumb Briši in podatek se bo izbrisal iz seznama. V kolikor ima podatek že povezave na druge dokumente, program izbrisa ne bo pustil in podatka ne bo moč izbrisati, ker bi s tem lahko povzročili nepravilno delovanje programa.

#### - **Zapri**

Je gumb, katerega funkcija je zgolj ta, da z enim levim miškinim klikom nanj zapustite rubriko, ki jo urejate.

#### - **Privzeto**

Je gumb, ki se bo prikazal zgolj uporabnikom z administratorskimi pravicami. Omogočal pa vam bo nastavitev "default" privzetih nastavitev posameznih rubrik - modulov. To pomeni, da boste modulu nastavili privzete nastavitve, katere želite, da se vam pokažejo vedno ob vstopu. Ko bodo nastavitve urejene, bo potrebno to še potrditi z enim levim klikom miške na gumb privzeto.

#### **Slika št. 5 – Pakirna embalaža**

Pri pakirni embalaži imamo dva primera

#### **Primer 1**

Če proizvodni izdelek pakiramo v embalažo, to pomeni, da moramo v skladišču imeti zalogo artikla, ki ga vstavimo pod rubriko artikel. Ime pakirne embalaže je dejansko ime, s katerim poimenujemo embalažo, da jo v šifrantu lažje najdemo.<br>Potem določimo še težo embalaže, ki vam v nadaljnjih procesih lahko koristi.

Na koncu samo kliknemo na gumb shrani in šifrant je zaključen.

![](_page_1_Picture_209.jpeg)

# **Primer 2**

Če proizvodni izdelek ne pakiramo v embalažo enostavno damo Ime pakirne embalaže Ni embalaže, ter pustimo polje Artikel prazen. Ravno tako ni potrebno izpolnit teže embalaže. Na koncu samo kliknemo na gumb shrani in šifrant je zaključen.

![](_page_2_Picture_14.jpeg)